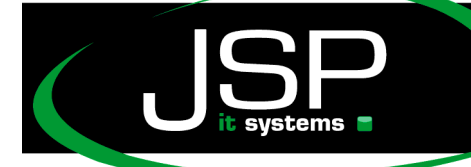

<mark>JSP-World e.K.</mark><br>Mühlendamm 66a

# Microsoft Hosted Exchange 2013

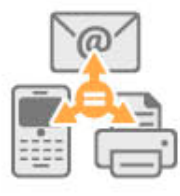

## **Einrichtung bei einem Android-Smartphone**

### **Einleitung**

Grundsätzlich sollte die Einrichtung ab der Android Version 4.4. automatisch funktionieren. Aufgrund der vielen Variationen und Herstelleranpassungen kann es jedoch nicht immer garantiert werden. Im Folgenden haben wir deshalb eine manuelle Einrichtung schrittweise aufgeführt. Diese wurde auf einem HTC Gerät erstellt und kann vereinzelt bei anderen Herstellern anders aussehen.

Zur manuellen Einrichtung von Microsoft Hosted Exchange benötigen Sie zusätzlich Ihren Benutzer-Alias. Dieser wird Ihnen in der Regel durch Ihren Administrator mitgeteilt und hat meistens die Form SBVOAD\_kurtb1234

Wie Sie Ihren Benutzer-Alias selbst auslesen können, ist im Anschluss an diese Anleitung erklärt.

### **Einrichtung**

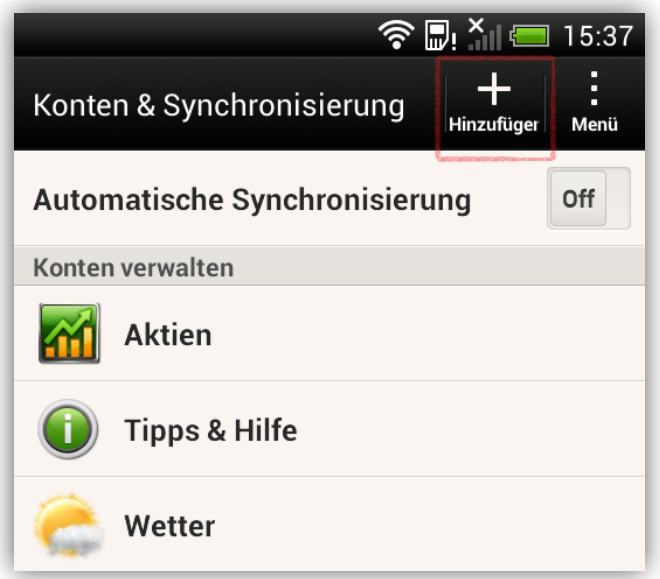

Rufen Sie die Einstellungen auf und fügen Sie ein Konto zur Synchronisation hinzu:

schneller · professioneller · individueller

JSP-World e.K.<br>Mühlendamm 66a<br>22087 Hamburg

www.jsp-itsystems.de<br>info@jsp-world.de<br>Tel: 040 / 248 22 88 - 2<br>Fax: 040 / 248 22 88 - 1

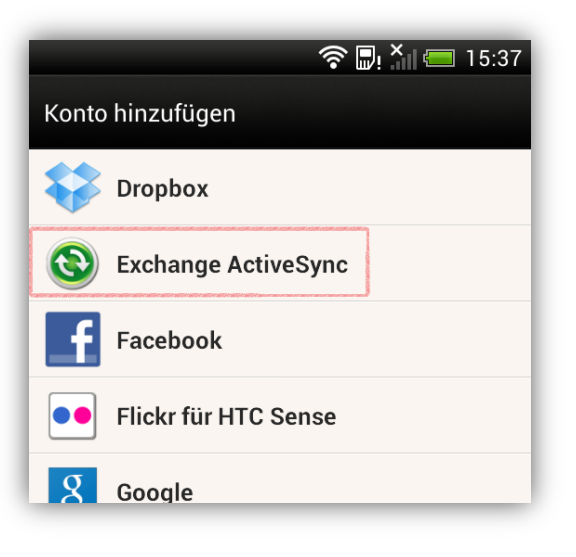

systems <sup>=</sup>

Wählen Sie die Kontoart "Exchange Active Sync":

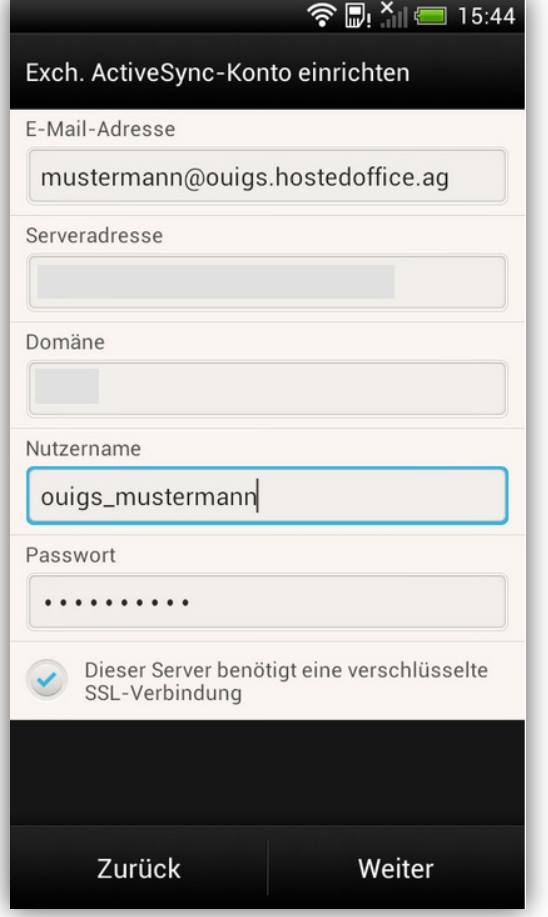

Verwenden Sie folgende Daten für die benötigten Eingabefelder:

#### E-Mail-Adresse: **Ihre E-Mail-Adresse**

Serveradresse: activesync.de2.hostedoffice.ag Domäne: DE2 Nutzername: Ihr Benutzer-Alias Passwort: Ihr gewähltes Passwort SSL Verwenden: Ja

**2**

JSP-World e.K.<br>Mühlendamm 66a<br>22087 Hamburg

www.jsp-itsystems.de<br>info@jsp-world.de<br>Tel: 040 / 248 22 88 - 2<br>Fax: 040 / 248 22 88 - 1

Bitte aktivieren Sie die gewünschten Synchronisationsoptionen. Aktivieren Sie die Option "Push" um E-Mails automatisch zu erhalten:

systems

Schließen Sie die Einrichtung ab indem Sie dem Postfach einen lokalen Namen vergeben.

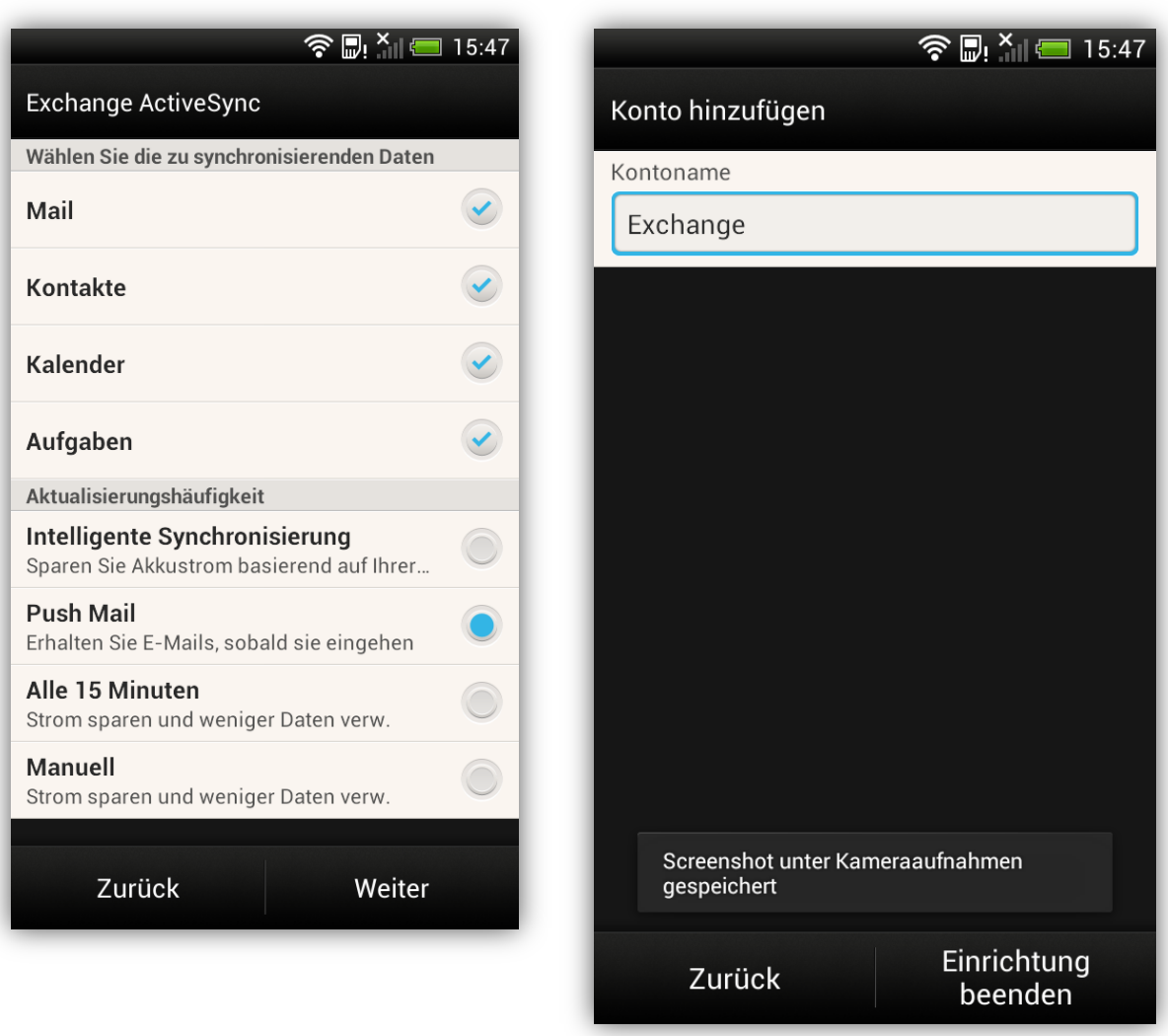

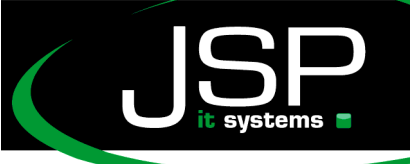

JSP-World e.K.<br>Mühlendamm 66a wamendamm CO.<br>22087 Hamburg

www.jsp-itsystems.de info@jsp-world.de<br>Tel: 040 / 248 22 88 - 2  $040'$ 248 22 88 -

Benutzer-Alias und Domainnamen finden

Der Benutzer-Alias wird auch im Outlook Web App angezeigt.

Loggen Sie sich hierzu ein über **http://webmail.IhreDomain.de** oder alternativ http://owa2.mailsonline.net

Klicken Sie nun oben in der Kopfzeile rechts außen auf das "Zahnrad-Symbol"

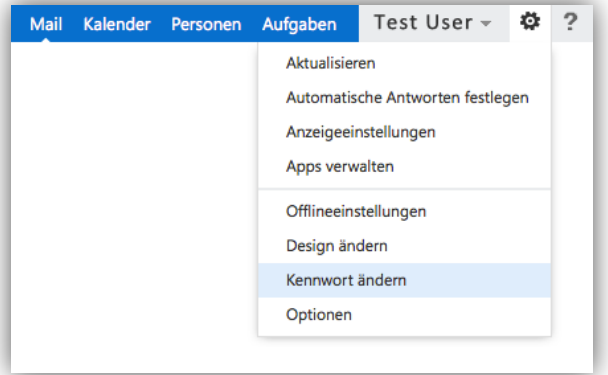

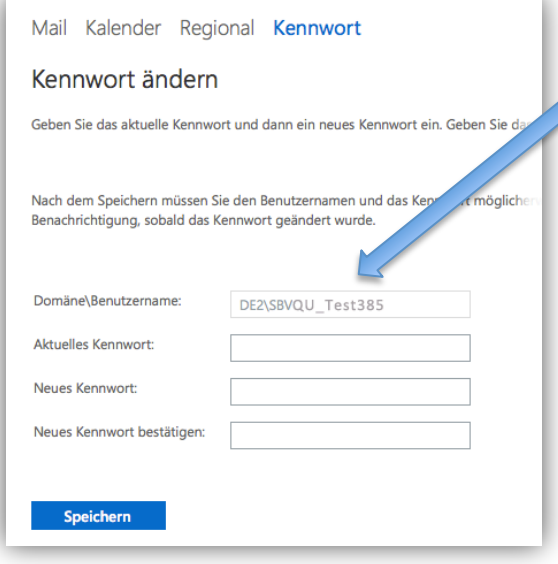

Auf dieser Seite wird die Domain und der Benutzer-Alias angezeigt. In unserem Beispiel ist der Benutzer: SBVQU\_Test385 Die Domain: DE2

Weitere nützliche Tipps finden Sie auf der Webseite

http://help.jsp-world.de/

in der Kategorie Hosted Exchange

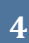